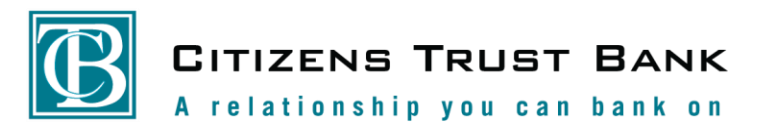

## How to Enroll in eStatements

1. Log into Citizens Trust Bank Online Banking on a desktop computer or mobile device.

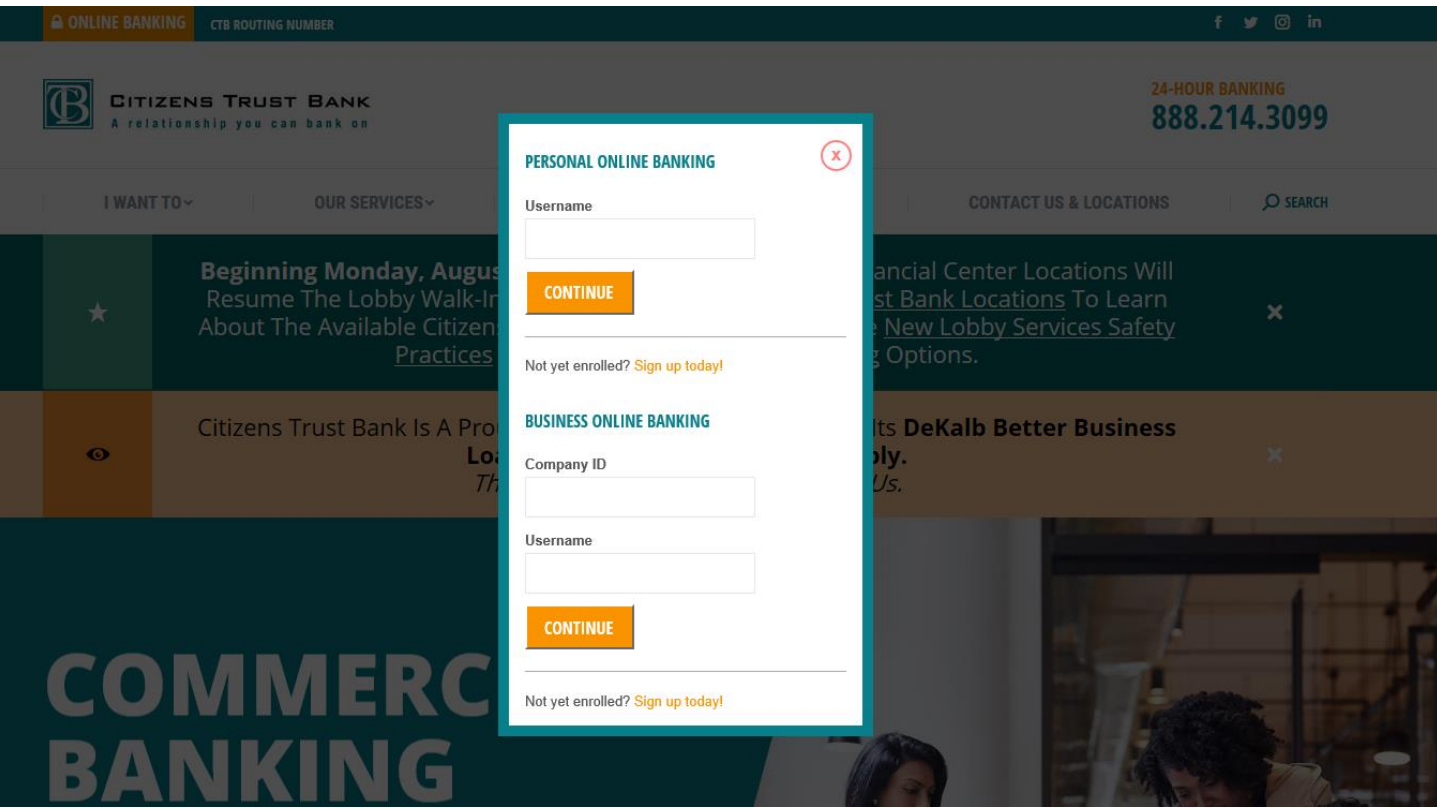

**2.** From the Accounts Screens

**Select All > Settings** then, **> Document Delivery** 

**CITIZENS TRUST BANK**<br>A relationship you can bank on

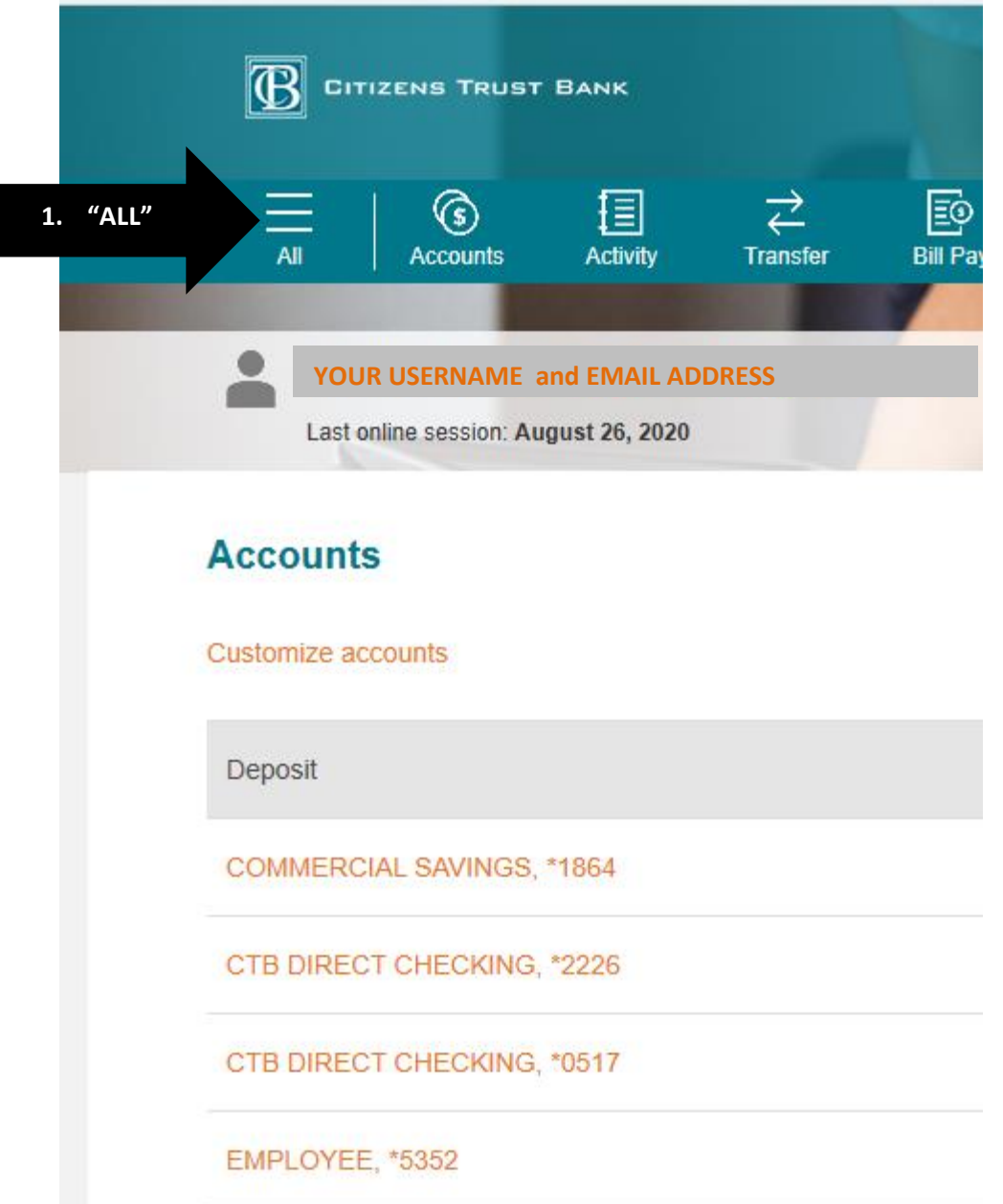

**CITIZENS TRUST BANK**<br>A relationship you can bank on

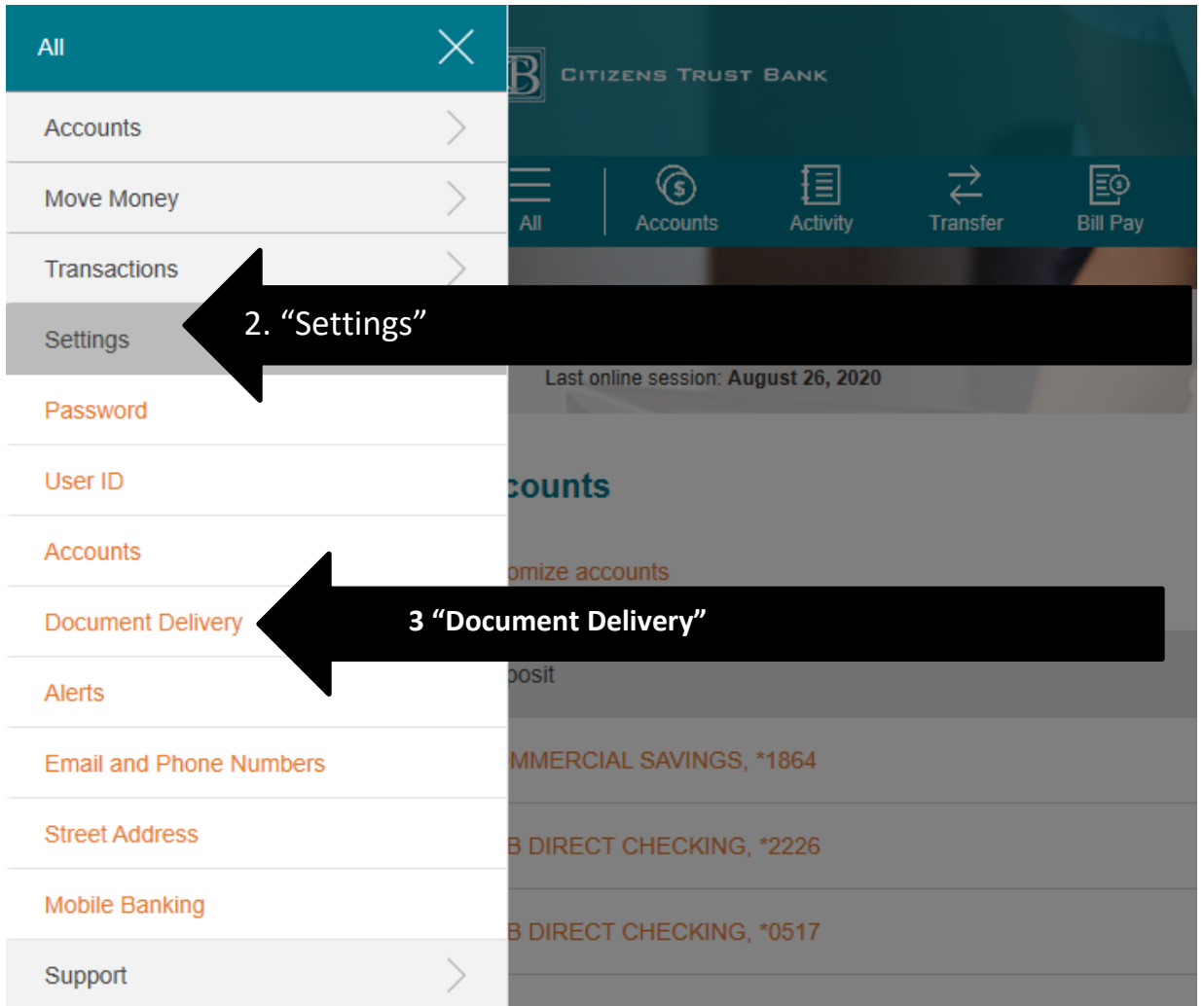

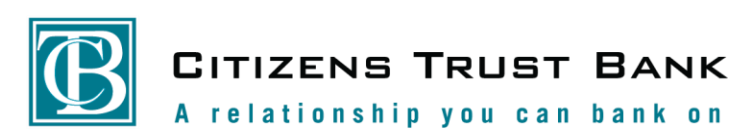

3. **Select the account(s) you would like to enroll in eStatements and click SELECT the "Online" option to receive eStatements**

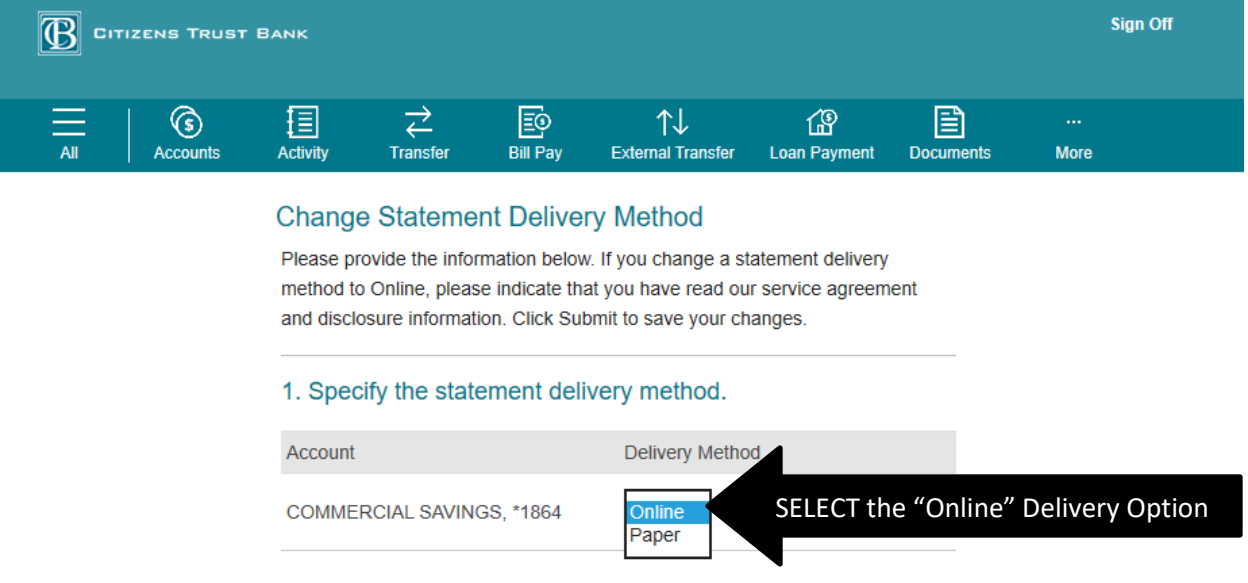

4. By selecting the **Online** option, you have requested the online, eStatement delivery method. Please read and agree to the Statement Service Agreement and Disclosure presented at the appropriate link.

Click the CHECK BOX "I have read and agree to the terms of the Statement Service Agreement and Disclosure" statement.

I have read and agree to the terms of the Statement Service Agreement  $\vee$ and Disclosure.

Note: With "Online" delivery, paper copies of your statements will no longer be produced.

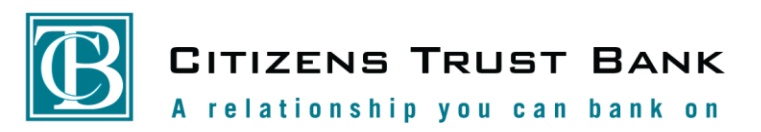

## **5. CLICK "SUBMIT" to complete your request**

## 2. Read our Service Agreement and Disclosure.

If you are requesting "Online" delivery of a statement, we ask that you read our Service Agreement and Disclosure and select the following box to indicate that you agree to the terms of use.

 $\Box$  I have read and agree to the terms of the Statement Service Agreement and Disclosure.

Note: With "Online" delivery, paper copies of your statements will no longer be produced.

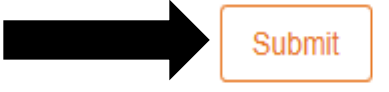

Note: If you change an account's statement delivery method from Online to Paper, you will lose access to any statements previously delivered online. You may want to save your online statements before making this change.